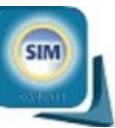

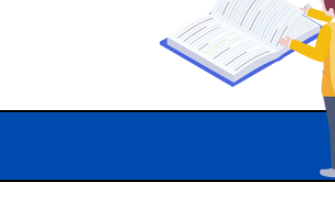

## **Reenviar documento a Relatoría**

Esta funcionalidad permite volver a enviar un documento a relatoría que había sido devuelto por algunas causales específicas.

- 1. Luego de consultar el documento devuelto desde la funcionalidad **Consulta de documentos de**
- **Relatoria**, éste aparecerá en la sección Lista de Resultados, junto con el estado, sus datos básicos y

la información del relator que registró la devolución y el botón Reenviar a activo, tal cual se muestra en la Figura.

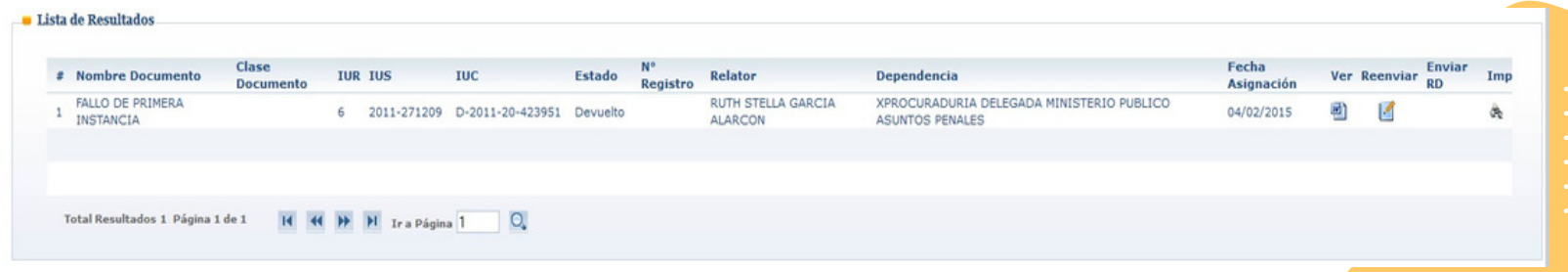

2. El actor da clic sobre la columna Reenviar, botón ...

3. El sistema muestra la pantalla Reenviar Documento, como se puede ver en la imagen siguiente, la cual contiene las causales de devolución, Fecha de la decisión y el relator que realizó el registro, junto con los datos básicos del documento como IUR, Nombre Documento, Tipo Documento, …

En la misma pantalla se muestra la sección REENVIO DE ARCHIVO, la cual contiene la opción EXAMINAR en donde el actor debe buscar y adjuntar el documento corregido para volver a enviarlo a relatoría. Allí mismo, de ser necesario, puede corregir los datos del documento como fecha, la fecha de ejecutoria del mismo (aparece en caso de ser disciplinario) o la dependencia del documento.

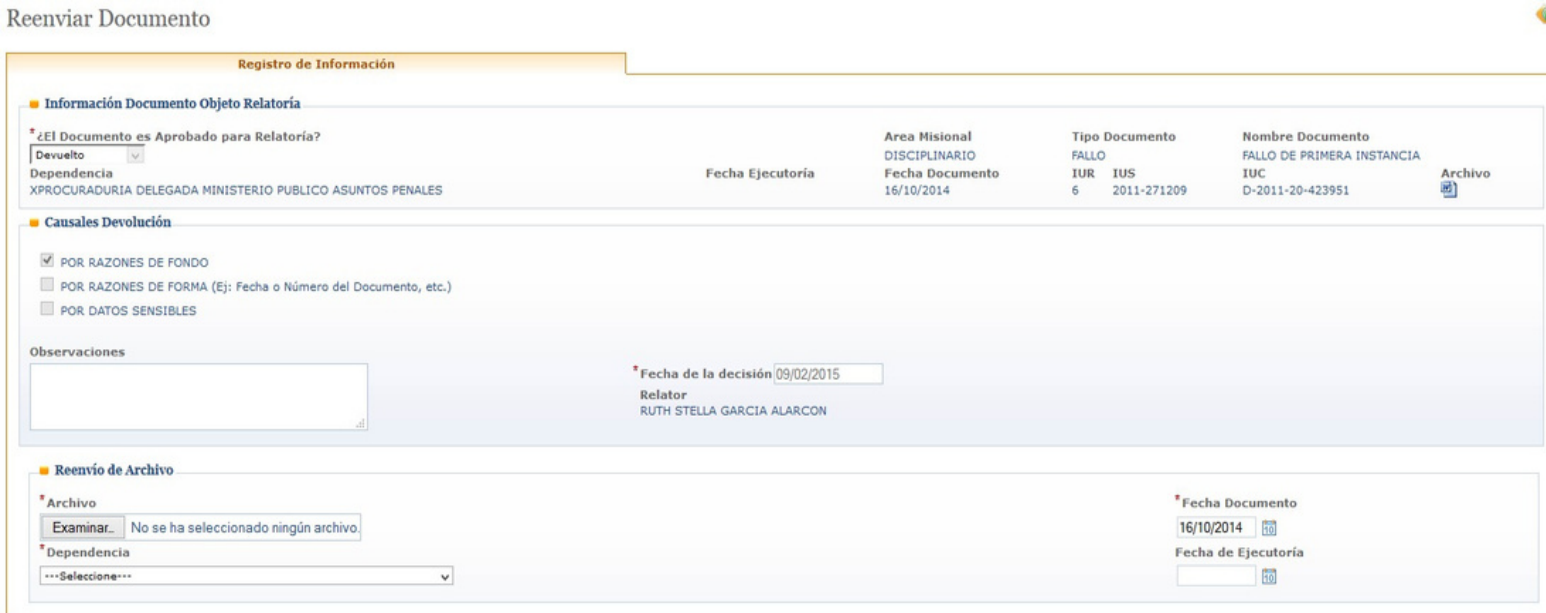

4. Finalmente el actor da clic sobre el botón **de Enviarcion**, el sistema retorna a la lista de trabajo del actor mostrando mensaje del éxito en la operación y mostrando el nombre del relator al que le asignó el documento que normalmente será quien inicialmente había tomado la decisión de Devolución, manteniendo el IUR asignado inicialmente al documento. En caso que dicho relator no se encuentre en la dependencia de Relatoria, el sistema asignará el documento al Jefe de dicha dependencia.

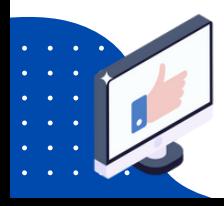